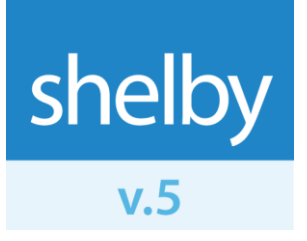

User Guide

# The Shelby Community

# **What is the Shelby Community?**

The Shelby Community is a place where the whole family of Shelby Systems users can connect. It is a place to ask questions, express opinions, and share ideas about Shelby Systems solutions. The Community is here to help you and other Shelby Systems customers learn from one another.

# Why should I join the Shelby Community?

- Be among the first to hear about important announcements.
- Connect with other Shelby v.5 users in the Community so you can learn from each other.
- Find answers to your questions in the **Knowledge Base**.
- Free access to **SSTips** for How-To procedures and helpful tips and tricks.
- Free access to the **ShelbyPROFESSOR** interactive online training courses.
- Quickly find what you are looking for in the **Resource Center**.
- Download custom queries, drivers and other files.
- Receive automatic notification about the forums to which you are subscribed.
- Stay connected. Stay informed.

# How do I join the Shelby Community?

Joining the Shelby Community is simple. Go to [http://community.shelbyinc.com](http://community.shelbyinc.com/) to start the registration process. Once there, click the **Join** link at the top right of the page.

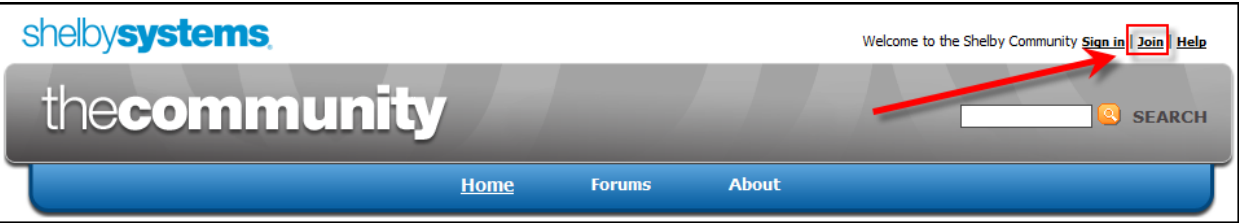

Fill out the form with your desired **Sign in Name** (user name), **Password**, **Email Address**, and your **Time Zone**. You can then click the **Join Now** button.

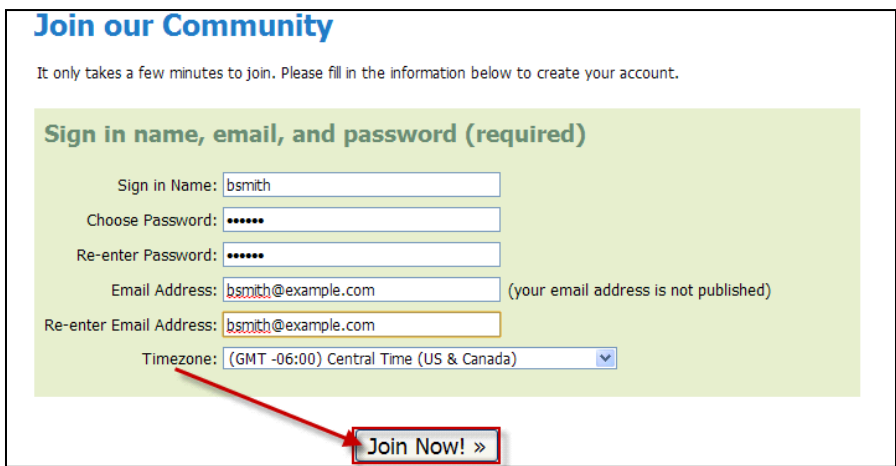

You will then come to a screen prompting you for your Shelby Systems **Customer Number**. Input your fivedigit number into the field provided then click the **Finish** button.

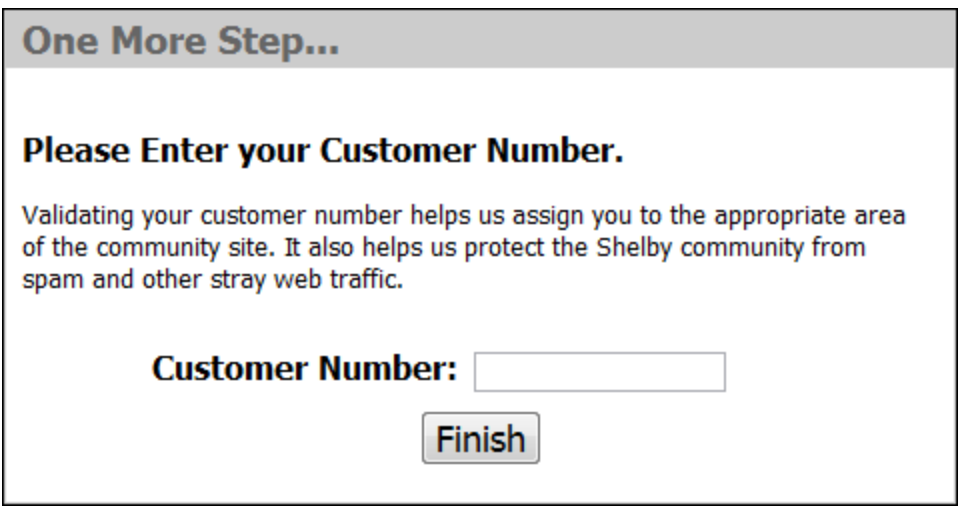

As long as you have entered a valid customer number and are active on Support, you will receive visual confirmation that your account has been activated. You can then sign in to the Shelby Community immediately.

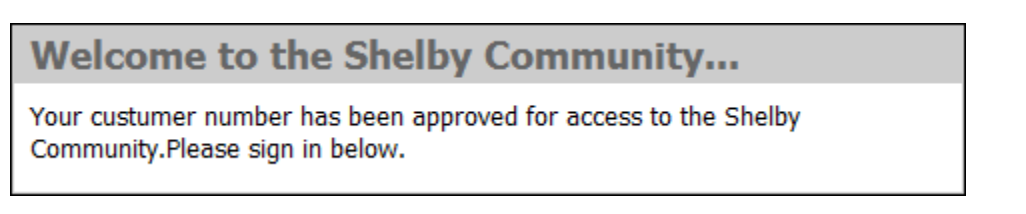

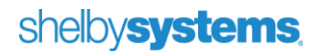

# Keeping up to date with the Shelby Community

Once you join the Shelby Community, the next step is keeping up with new posts. Both **RSS Feeds** and **Forum Subscriptions** can be used to receive posted notifications. Follow the steps below to sign up for either, and do not forget to check out the **Helpful Links** section at the end of this document.

## **Manage Forum Subscriptions**

If you prefer email notifications, then the Shelby Community has a built-in feature called **Forum Subscriptions** available on the right of your screen in the **Shortcuts** box.

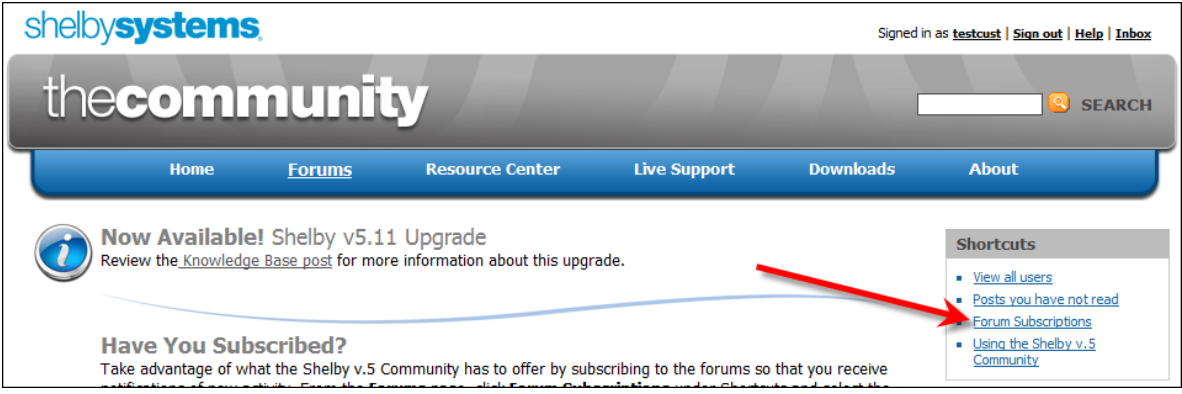

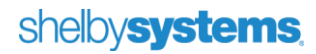

Click this link and you will get a list of all of the available forums to which you can subscribe. Place checks next to each forum you want to be notified about and then click the **Save** button at the bottom left of the screen. You will then be notified when a new post or reply appears in the selected forums. At any time, you can return to the **Forum Subscriptions** area to change your subscribed forums.

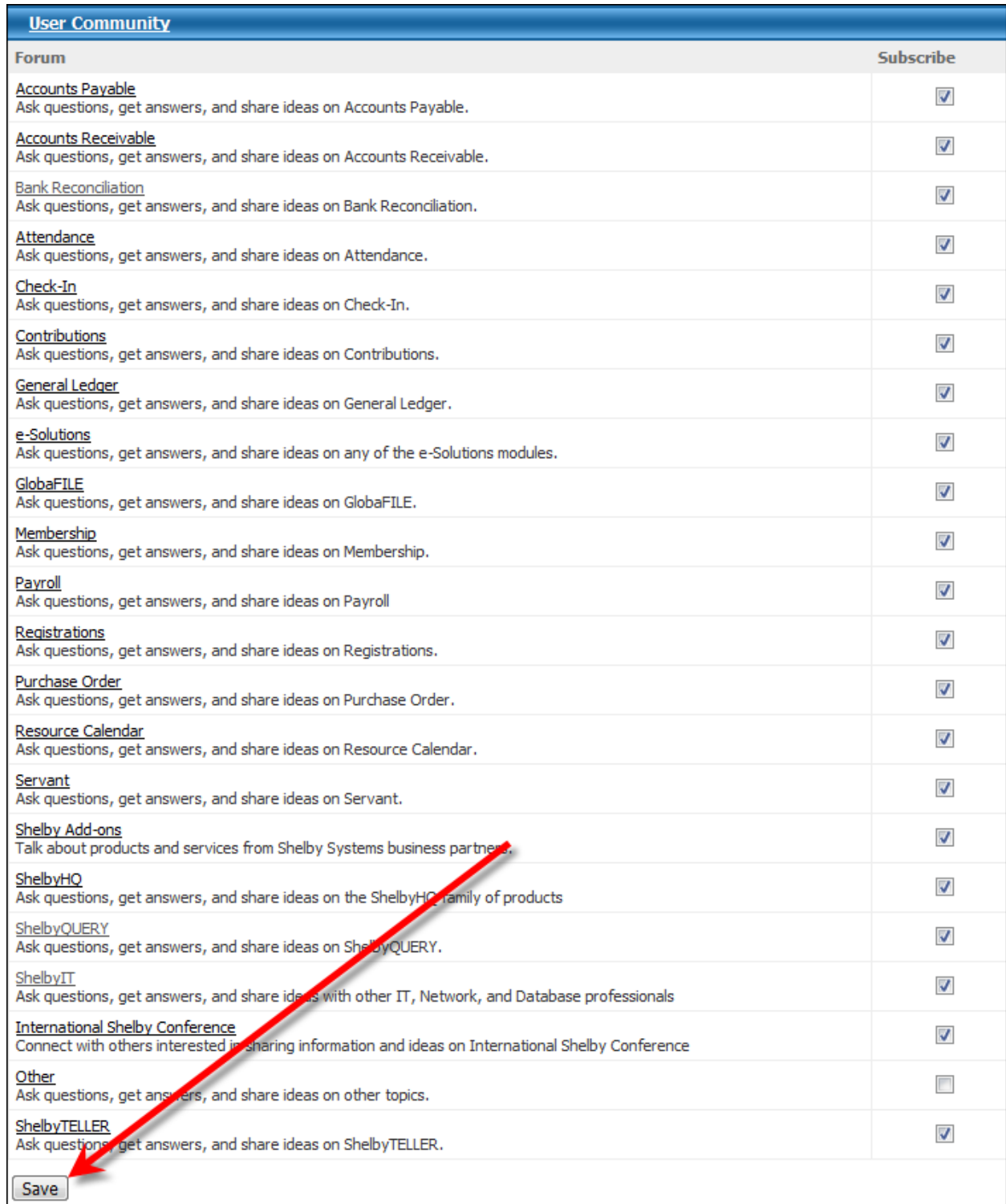

#### **The Shelby Community User Guide**

## **RSS Feeds**

RSS Feeds are tracked by the use of a feed reader or aggregator. For more information on these, see the **Helpful Links** section. To get the RSS feed for any forum, follow these steps:

- 1. Click on a Forum and scroll to the bottom of the page.
- 2. Look for the **RSS Available** icon.

**Note**: The appearance of this icon will depend on the browser with which you are accessing the Community.

**N** RSS Available

- 3. Either left-click this icon, or right-click and copy its location/shortcut. You can then paste that into the RSS reader of your choice.
	- a. If you are using Firefox, the browser will ask you which reader you want to use the RSS feed with when you left-click the icon.
	- b. If you are using the latest version of Internet Explorer, it will ask you to add the feed to Internet Explorer's integrated RSS reader.
- 4. Repeat this process for any other forum that you wish to subscribe to using RSS.

Keeping up with the Shelby Community is easy using **Forum Subscriptions** or **RSS Feeds**.

# How do I use the Shelby Community?

Once you have joined the Community and your account is approved, you can log in anytime. Once logged in, you can fully utilize everything the Community has to offer. We will go over some of the key areas of the Community below.

# **User Community Forums**

One of the key reasons to join the Shelby Community is the ability to network with other Shelby Systems users. You can share opinions, ask and answer questions, and communicate with each other. There are User Community forums for all of the Shelby v.5 financial and church modules, as well as forums for Shelby Add-ons, ShelbyHQ, and ShelbyIT. In addition, there is a Miscellaneous forum and a forum for the International Shelby Conference. Shelby Systems technical support staff monitor the User Community forums and respond as appropriate.

The User Community section of forums is the heart of the Shelby Community. There are several individual forums, broken up by the area of Shelby Systems that you wish to discuss. Click on the forum link to access the posts within.

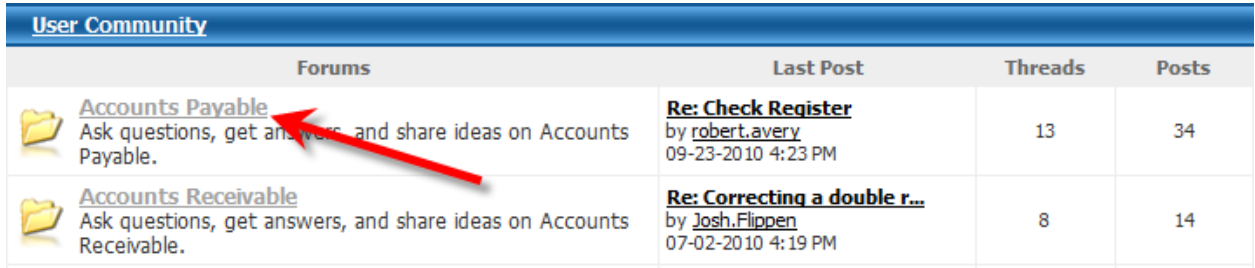

Once inside a Forum, click any post link to view the details or click the **Write a New Post** button to start your own.

## **Accounts Payable**

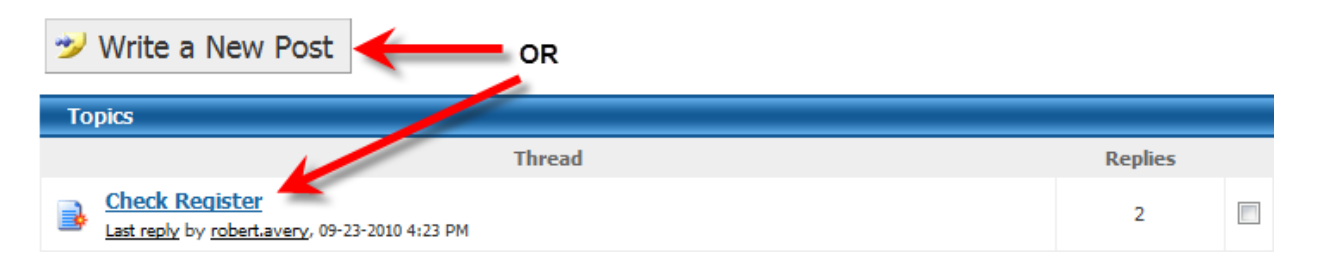

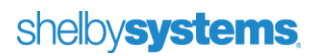

If you are viewing an existing post, you will use the **Button** if you wish to join the conversation. If you are creating a new post, you will be presented with a rich text editor window. After composing your post, go Post to the **Preview** tab if you want to see what your post will look like. When ready to submit, click the button.

## **Knowledge Base Forums**

The Knowledge Base is available twenty-four hours a day, seven days a week. You can find answers to 'how-to' questions, resolutions for error messages, as well as links to queries and downloads (such as drivers). In addition to the Knowledge Base forum itself, we also have the Year End Assistance forum. The Year End Assistance forum contains instruction and answers to year-end specific processes and questions. You can reach the **Knowledge Base** by clicking its forum link.

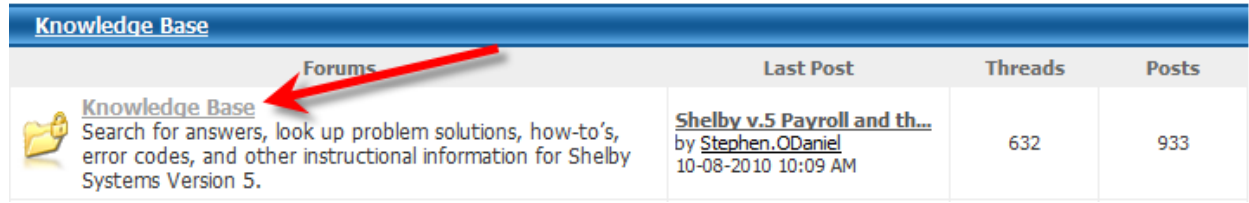

You will see the posts displayed, and can either browse through them or use the **Search** option at the top right of your screen.

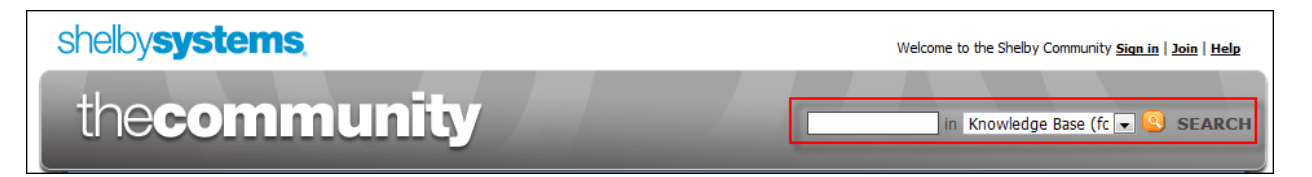

If you are going to use the search feature, enter the word or words that you would like to search for into the field provided. You can then click the **Search** button.

**Note:** Please keep in mind that if you search for more than one word, it is considered an '**And**' search. In other words, searching for **error** and **3631** would only give you results that contained both of these terms.

When the search results come up, look through them and click the item that best matches what you are

looking for. Once it is on the screen, look at the bottom left of the post. If you see a **View Complete Thread** button, go ahead and click it. This will ensure that you are looking at the complete post with all replies.

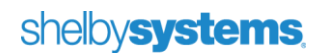

## **Downloads**

The Downloads section enables you to locate queries, drivers, and other files easily. To access the **Downloads** area, click the link at the top of the Community page after signing in.

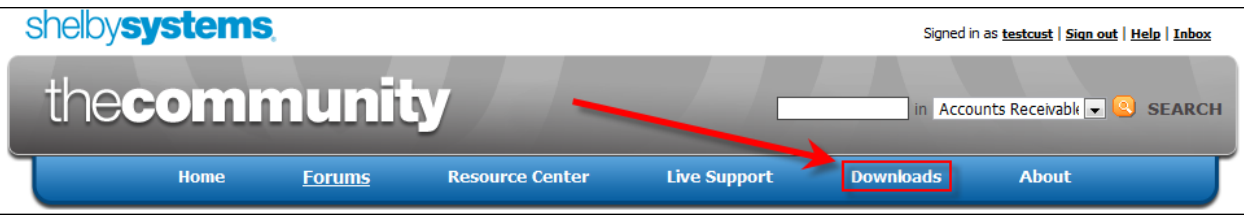

Once on the downloads page, you can browse the list of files or use the **Browse Folders** area on the left to select a folder. The contents of the selected folder will then display. Click any item in the list to get more information about the download. You can then click the **Download** button (or right-click and select 'save as') to download the file.

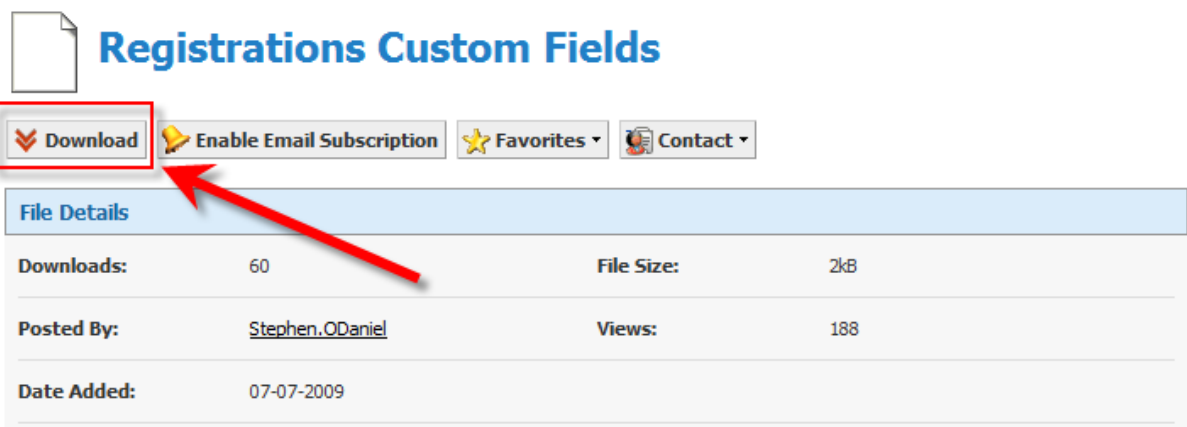

The RGCustomFieldsView file creates a "view" similar to the VIEW\_SHELBY\_CUSTINFO\_ALL that has been available for GlobaFILE custom fields for a long time. This view is for Registrations custom fields, however. It works in conjunction with the existing Registrations (RG) tables using the following "key" column relationships:

EventCounter joins to RGEvent.Counter RegistrantCounter joins to RGReg.Counter AttendeeCounter joins to RGRegCatInd.Counter

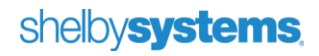

## **Resource Center**

The Resource Center is an extension of the Shelby Community that provides a common location where you can easily access a variety of resources that enable you to use the Shelby v.5 software more effectively. Some of these resources are available in other locations and some are only found in the Community. Use the Resource Center as your starting point for locating the information you seek. Resources include user guides, tutorials, updates and release notes, live online support, and training opportunities. With the Shelby Community Resource Center, the information you need is never far away.

## **Resource Center**

The Resource Center is a collection of helpful tools to assist you in using the Shelby products. In the Resource Center you will find training videos, user guides, how-to documents and much more. Simply click on the icon beside the area you want to explore.

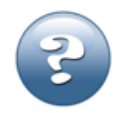

**Knowledge Base** Find answers to your questions  $24/7.$ 

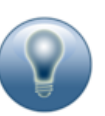

#### **SSTips**

tasks.

**ShelbyPODCAST** 

enlighten, and inform.

How To procedures and helpful tips and tricks.

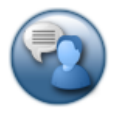

**Live Online Support** Chat live with a Support Representative and quickly obtain the answers you need.

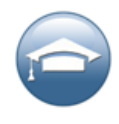

**ShelbyPROFESSORs** Online computer based training. Learn at your own pace.

**Supplemental Documents** 

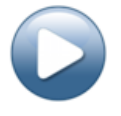

**Tutorials** Videos demonstrating and using features in Shelby v.5.

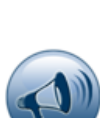

**Updates And Release Notes** Find out what updates and patches are available? Review the most recent changes and software enhancements.

These documents provide additional assistance in

using particular products, or performing specific

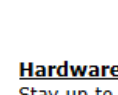

<u>User Guides</u>

application.

**Hardware Requirements** Stay up to date with the latest system and hardware requirements.

Shelby v.5 documentation for each

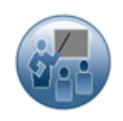

**Training Opportunities** Choose the training option that is right for you.

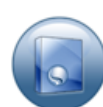

<u>**Product Information**</u> Learn about products that can help enhance the way you do ministry.

A monthly program designed to entertain,

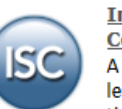

**International Shelby Conference** A time of fun, fellowship, and learning opportunities. Don't miss this annual event.

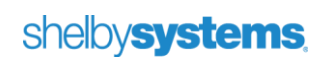

# **Personal Profile**

By clicking the username link at the top of the page, you can access an area of the Shelby Community where you can edit your profile.

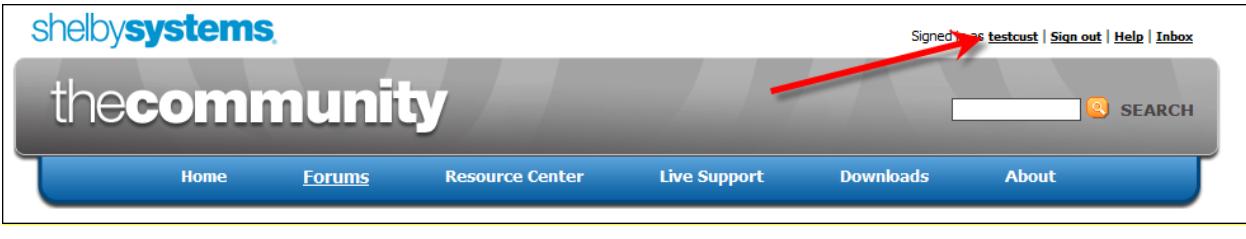

## Signature and Bio Tab

The Signature and Bio tab allows you to set up a **Signature** that appears within forum posts as well as a **Bio** that can be viewed by clicking on your profile.

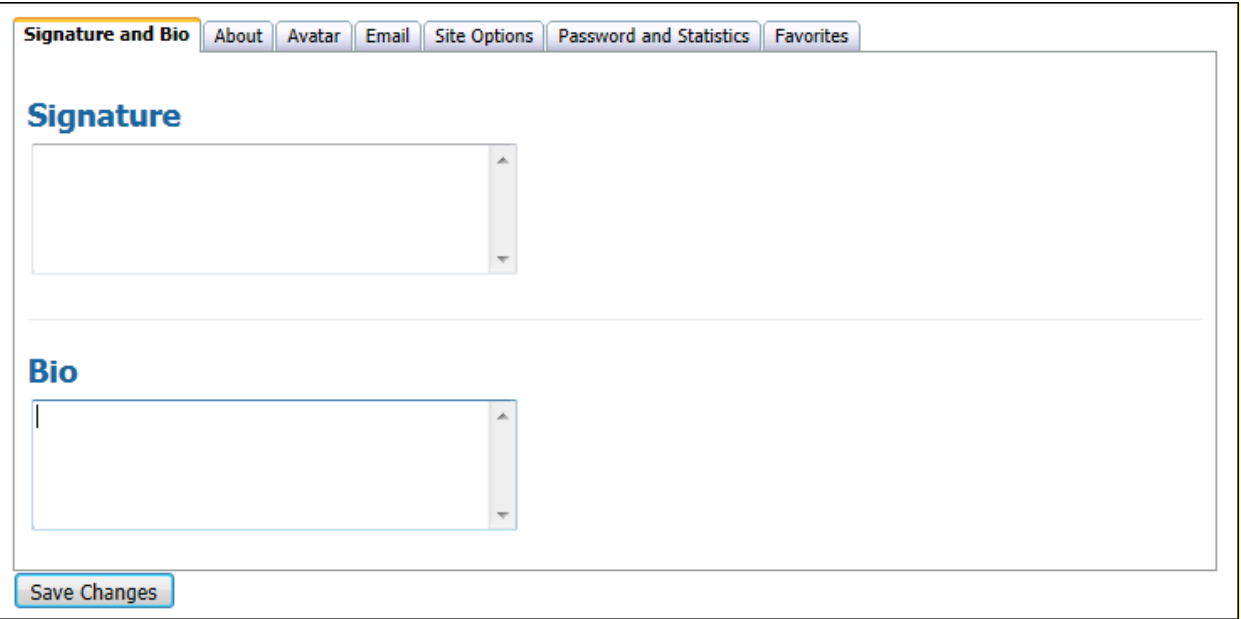

### **About Tab**

The About tab is used to store information about yourself. The **Customer #** field will contain the customer number that you put in when joining the Shelby Community. If the number shown in this field is not correct, contact Shelby v.5 support.

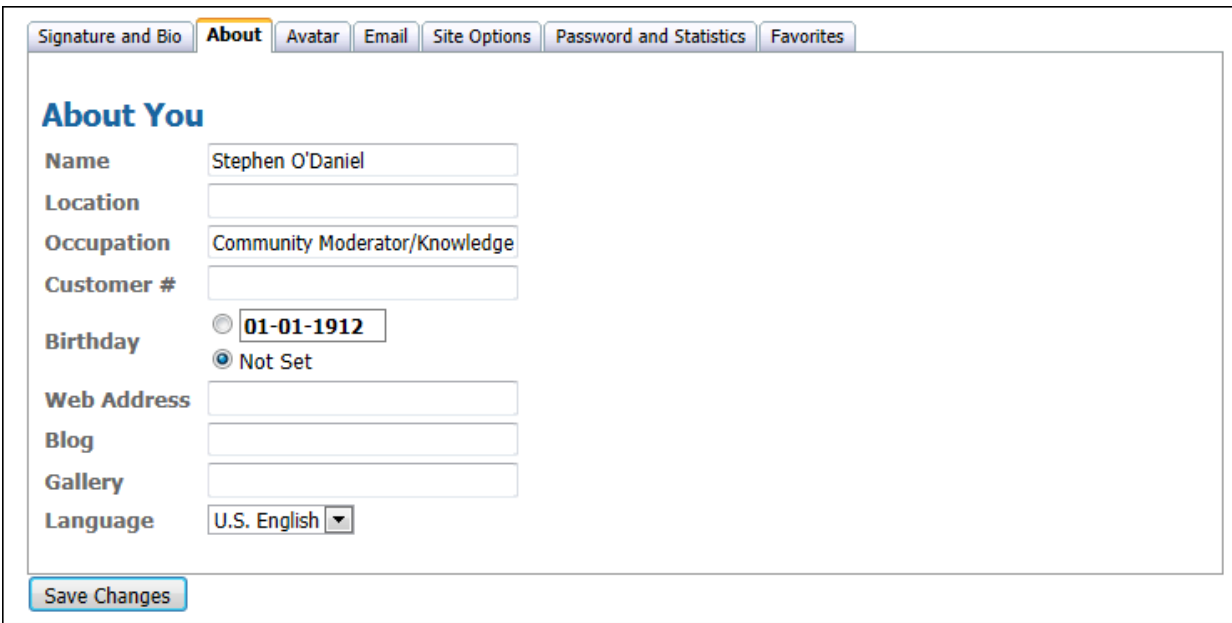

## **Avatar Tab**

On the Avatar tab you can upload an image that represents your username on the Shelby Community. Use the **Browse** button to select the image you wish to use as your avatar. Once selected, click **Update** to set your avatar. It will take up to ten minutes to appear.

**Note:** Images are resized for best viewing.

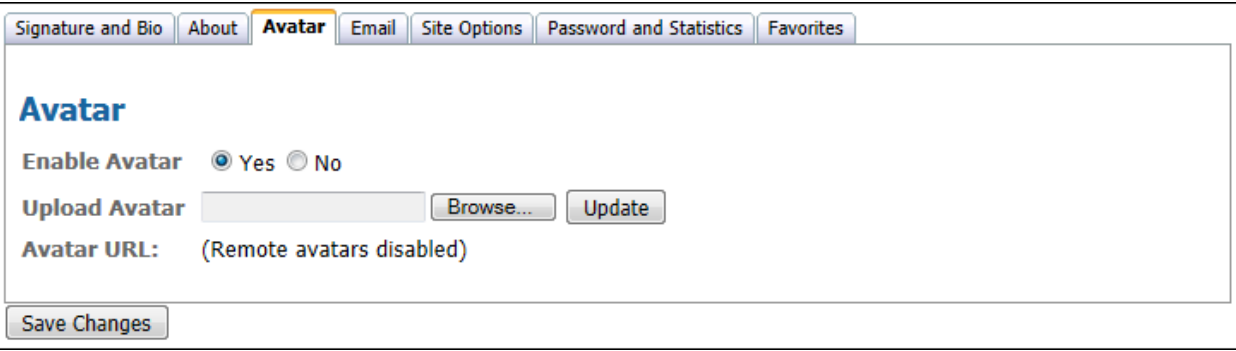

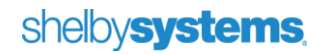

### **Email Tab**

The email tab allows you to set email notification preferences. You can also specify a publically visible email address, instant messenger handles, and change your contact email for the Shelby Community. After making whatever changes you like on this tab, please remember to click **Save Changes** at the bottom of the screen.

#### **Email Options**

The **Receive Emails** option allows you to receive emails from other users of the Shelby Community. The **Receive rich (HTML)** option lets you choose to have those emails sent either HTML or plain text. Finally, the **Enable Email Notifications of forum/thread subscriptions and replies to my posts** option lets you toggle notifications from your selected forum subscriptions.

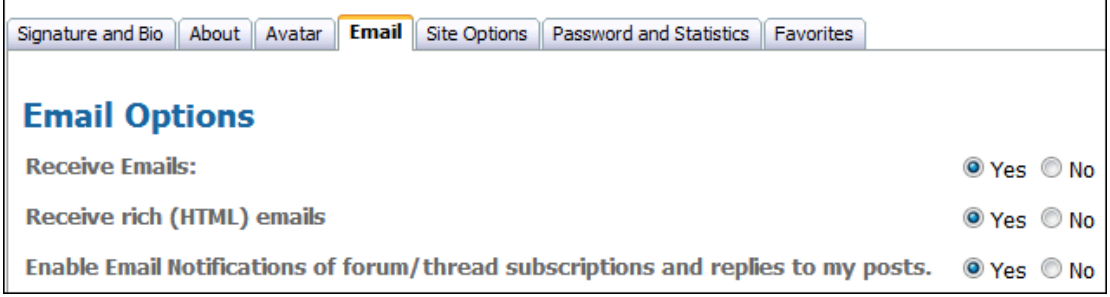

#### Public Contact Information (visible to all members)

This section allows you to specify a **Public Email** address that will be viewable by other members of the Shelby Community. You can also choose to share your **MSN IM**, **AOL IM**, **Yahoo IM**, and **ICQ** contact information.

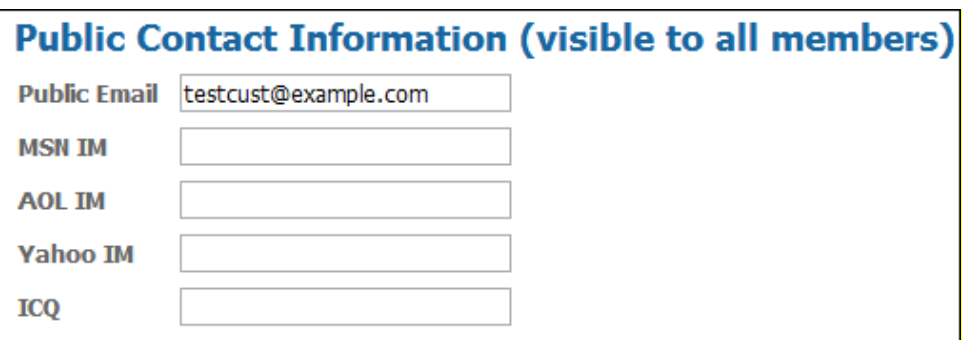

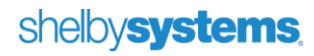

#### Private Settings (not shared)

The **Private Email** field allows you to change your contact email for the Shelby Community. Notifications that you subscribe to such as forum subscriptions will be sent to this email address. Change the email address in this field to whatever you want it to be, then click the **Save Changes** button.

**Note:** Each user in the Shelby Community must have a unique email address (you cannot have the same email address assigned to more than one user).

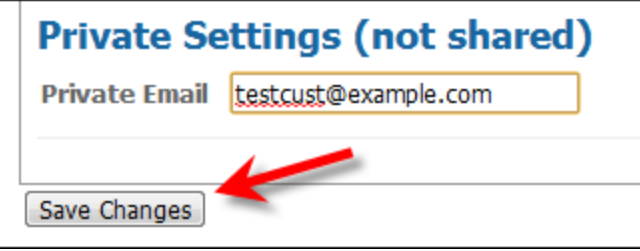

### **Site Options Tab**

The Site Options tab offers an assortment of general options relating to your use of the User Community forums. You can choose how posts are sorted, adjust the font size, etc. You can also change your Timezone and Date Format.

**Note:** Do not change the setting of the **Forum Posts Default View** as "Flat View" is the only supported format.

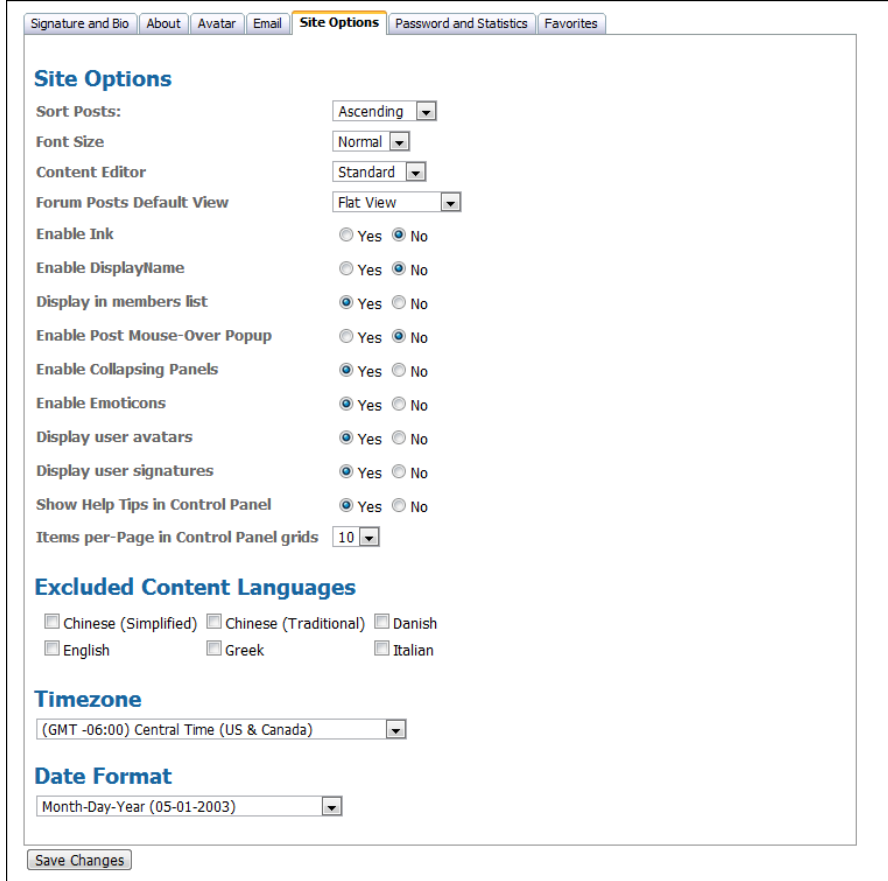

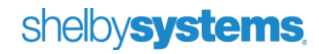

### **Password and Statistics Tab**

The **Change Password** button allows you to change your password. This tab also displays information on your last login, and when your account was set up.

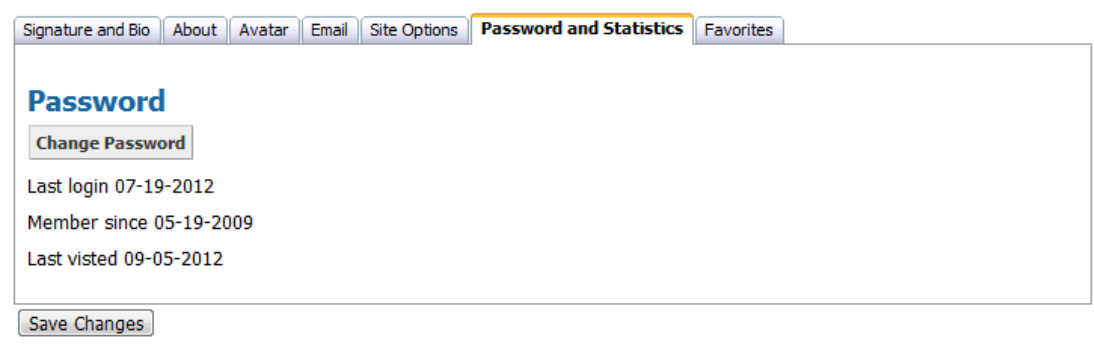

### **Favorites Tab**

The Shelby Community allows you to mark your favorite users, posts, and sections. Items that you have added as a favorite show up here for easy access to them. To add a favorite, click the **Favorites** button while looking at a Forum post and select to favorite the user, post, or forum.

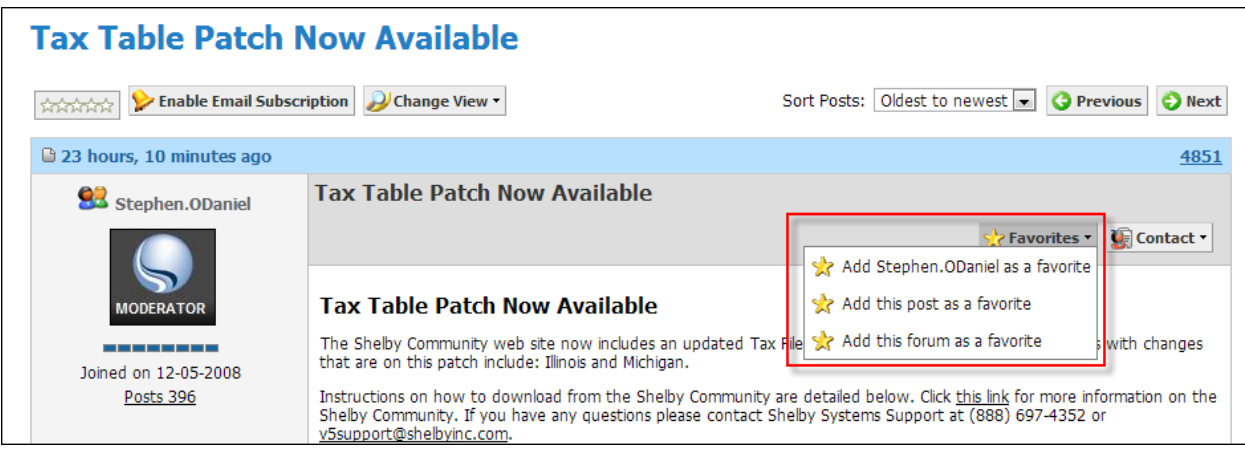

For each item on the **Favorites** tab you have the option to share your favorites. If you do not place a check in the box, your favorites in that section will remain private. If you do check one of the share options, make sure to click **Save Changes**. To remove a favorite, place a check next to it and click **Delete**. You can click the favorite link to go to that item.

## shelbysystems

#### **Favorite Users**

Users you have marked as favorites are listed in the order they were selected as such. You can click the **Username** link to access the shared profile of the user or click the icon under **Actions** to send a private message. The **Total Posts** and **Post Rank** of the user are also shown.

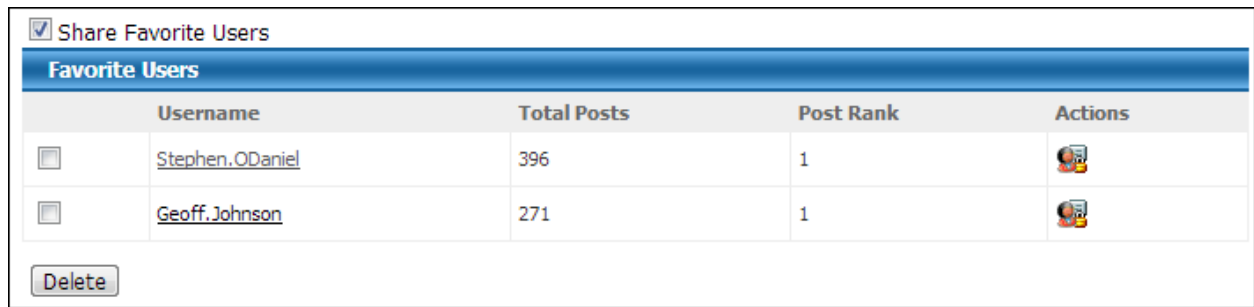

#### **Users Watching You**

If any users are watching you and have the **Share Favorite Users** option selected, you will see them listed here. You can click a name to access that user's shared profile or click the icon under **Actions** to send a private message. The **Total Posts** and **Post Rank** of the user are also shown.

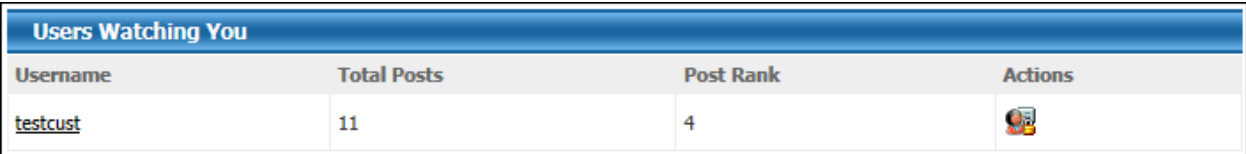

#### **Favorite Posts**

Click the **Subject** link of any post to go there directly. The **Exerpt** field displays the first part of the post.

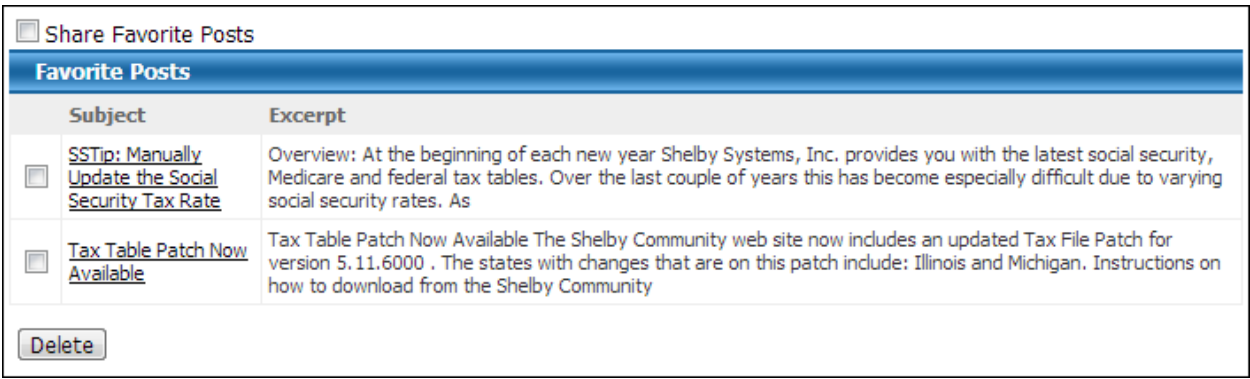

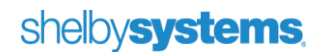

#### **Favorite Sections**

Forums and Folders (downloads) that you have marked as favorites are listed here. You can click the **Name** link to go to the forum or download post directly.

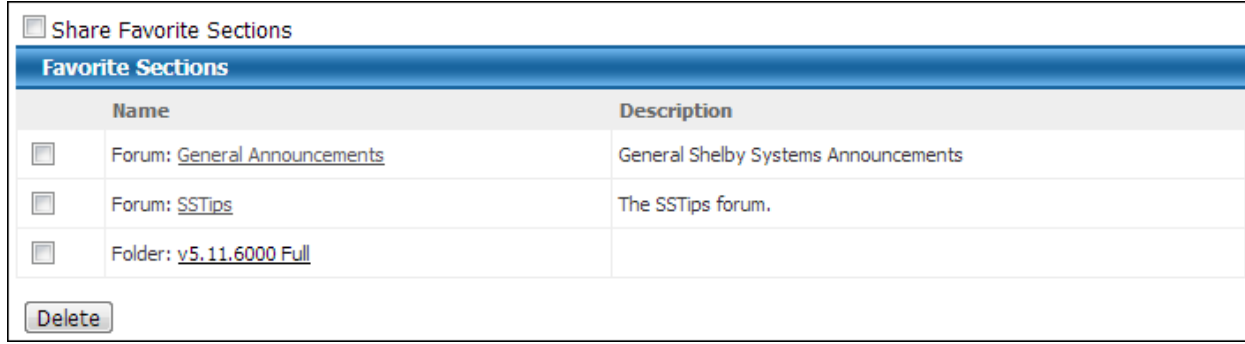

## **Helpful Links**

*The link below may be of interest to you as a Shelby Systems customer. Any links provided are solely for your convenience and may assist you in locating other useful information on the Internet. When you click on any links you will be redirected to another site. These sites are not under the control of Shelby Systems. We are not an agent for these third parties nor do we endorse or guarantee their products. We make no representation or warranty regarding the accuracy of the information contained in the linked sites. We suggest that you always verify the information obtained from linked web sites before acting upon this information.*

*If you have any questions or concerns about the products and services offered on linked third party web sites, please contact the third party directly.*

For more information on RSS Feed Readers/Feed Aggregators, access the [Wikipedia Article.](http://en.wikipedia.org/wiki/News_aggregator)